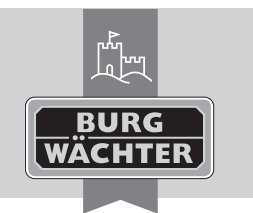

SACLI Elektronisches Türschloss **secuENTRY pro 7072 REMOTE**

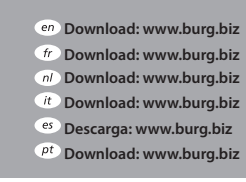

- **Download: www.burg.biz Download: www.burg.biz Download: www.burg.biz**
- **Ladattava tiedosto: www.burg.biz λήψη: www.burg.biz İndir: www.burg.biz**
- **Descărcare: www.burg.biz Pobieranie pliku: www.burg.biz Stáhnout: www.burg.biz Letölthető: www.burg.biz Download: www.burg.biz Download: www.burg.biz**
- **Download: www.burg.biz**
	- **загрузка: www.burg.biz**
	- **Download (зареди): www.burg.biz**
	- **Download: www.burg.biz BA secuENTRY pro 7072 REMOTE kfs 08/2016**

## **Bedienungsanleitung**

Spannungsversorgung: stabilisiertes Netzteil (5V-12V) Mit dem **secuENTRY pro 7072 REMOTE** haben Sie die Möglichkeit secuENTRY Zylinder und das *secuENTRY pro 7071 RELAY* zu schalten.

Das **secuENTRY pro 7072 REMOTE** wird durch einen potentialfreien Schaltkontakt mit einer Impulsdauer von 0,5-1 Sekunde ausgelöst. Der potentialfreie Kontakt muss zwischen dem blauen Anschlussdraht und dem Pluspol (roter Anschluss) der Versorgungsspannungsquelle angeschlossen werden.

Bitte schließen Sie die Drähte entsprechend dem Diagramm an.

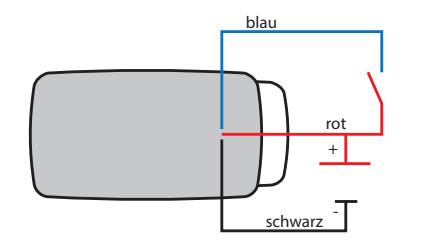

**Wichtig:** Bei Schäden durch Fehlinstallation erlischt jeglicher Gewährleistungsanspruch. Die BURG-WÄCHTER KG behält sich das Recht vor, ohne vorherige Mitteilung, Änderungen bezüglich Produkt, technischer Daten oder der Bedienungsanleitung vorzunehmen. Bitte lesen Sie die Bedienungsanleitung vor Inbetriebnahme genau durch. Die Montage sollte nur mit entsprechenden Fachkenntnissen ausgeführt werden. Das **secuENTRY pro 7072 REMOTE** ist nicht für die Außenbereichsmontage vorgesehen, sie sollte somit keiner direkten Bewitterung ausgesetzt werden.

Wir empfehlen für Sicherheitsanwendungen die Montage in einem gesicherten Bereich vorzunehmen.

## **QR-Code**

Jedem **secuENTRY pro 7072 REMOTE** liegt ein QR-Code bei. Dieser QR-Code wird bei der Einrichtung der Schaltmöglichkeit über die secuENTRY Software benötigt.

**Achtung! Bei Verlust des QR-Codes ist ein Anlernen des secuENTRY pro 7072 REMOTE nicht mehr möglich und kann deshalb nicht mehr verwendet werden. Bitte bewahren Sie den QR-Code sorgfältig auf!**

*Tipp: Der QR-Code kann auch in elektronischer Form als Datei eingescannt oder als Foto auf einem geschützten Datenträger gespeichert werden.*

#### **Inbetriebnahme**

Das **secuENTRY pro 7072 REMOTE** fungiert als Schalteinheit, die über die PC Software in ihre Schließumgebung eingebunden wird. In dieser Anleitung wird nur die Vorgehensweise zum Einbinden des **secuENTRY pro 7072 REMOTE** aufgezeigt, näherer Einzelheiten entnehmen Sie bitte der Anleitung der PC-Software.

### **Anlernen des secuENTRY pro 7072 REMOTE**

Zum Anlernen an die PC-Software muss der QR-Code gescannt werden.

- Schließen Sie eine Web-Cam an
- Wählen Sie mit einem Rechtsklick unter **Benutzer** in der **Administration** das Feld **Seriennummer** aus
- Wählen Sie **QR-Code einscannen** und dann **Key/Remote scannen**

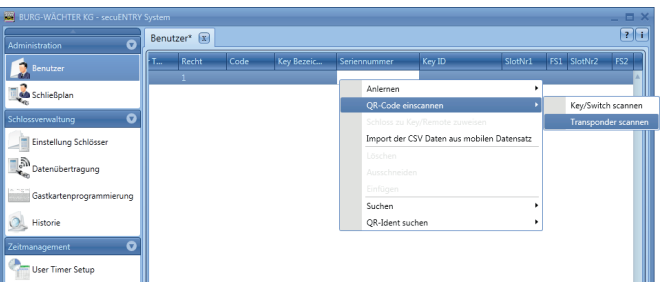

#### **Abb.1: Transponder einscannen**

• Halten Sie den QR-Code so vor die Kamera, dass dieser erfasst wird Bitte beachten Sie, dass der QR-Code des Key/Remote folgende Angaben enthält: (UID, BW, und Type)

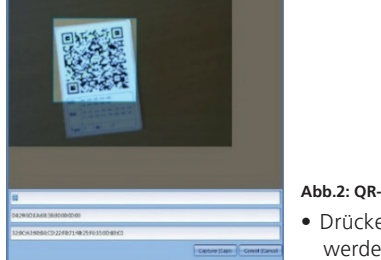

### **Abb.2: QR-Code einscannen**

• Drücken Sie **Capture**, die Daten werden übernommen

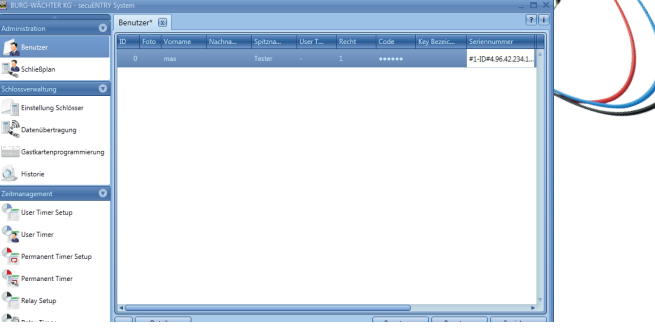

#### **Abb.3: Benutzerverwaltung**

• Drücken Sie **Speichern**, die Daten werden übernommen

#### **Programmiermodus**

Für das secuENTRY pro 7072 Remote kann über die PC-Software eine 1:1 oder eine 1:n Zuweisung der einprogrammierten Schlösser erfolgen. Für diese Einstellung muss sich das Remote im Programmierstatuts befinden. Dazu muss der Kontakt zwischen dem blauen Anschlussdraht und dem roten Pluspol für 10 Sek. geschlossen werden und das Remote wechselt für 40Sek. in den Programmierstatus. Weitere Details zu den Zuweisungsmöglichkeiten können Sie der Anleitung der PC-Software entnehmen.

## **Gewährleistung**

Um Ihnen ein qualitativ einwandfreies und hochwertiges Produkt zu liefern und Ihnen im Service- oder Reparaturfall optimal zu helfen, ist es erforderlich, dass fehlerhafte oder defekte Geräte zusammen mit dem QR-Code bei Ihrem Händler mit dem Originalkaufbeleg vorgelegt werden.

### **Entsorgung des Gerätes**

### Sehr geehrter Kunde,

bitte helfen Sie Abfall zu vermeiden. Sollten Sie zu einem Zeitpunkt beabsichtigen, dieses Gerät zu entsorgen, denken Sie bitte daran, dass viele Bestandteile dieses Gerätes aus wertvollen Materialien bestehen, welche man recyceln kann.

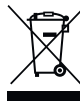

Wir weisen darauf hin, dass Elektro- und Elektronikgeräte sowie Batterien, nicht über den Hausmüll, sondern getrennt bzw. separat gesammelt werden müssen. Bitte erkundigen Sie sich bei der zuständigen Stelle in Ihrer Stadt/ Gemeinde nach Sammelstellen für Batterien und Elektromüll.

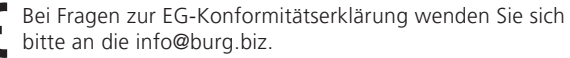

Druck- und Satzfehler sowie technische Änderungen vorbehalten.

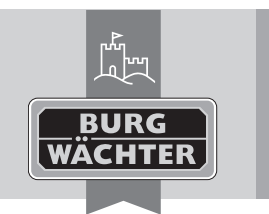

Electronic Door Lock **secuENTRY pro 7072 REMOTE**

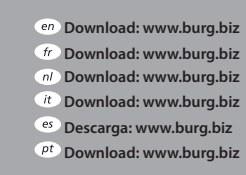

**Download: www.burg.biz Download: www.burg.biz Download: www.burg.biz**

**Ladattava tiedosto: www.burg.biz λήψη: www.burg.biz İndir: www.burg.biz**

- **Descărcare: www.burg.biz Pobieranie pliku: www.burg.biz Stáhnout: www.burg.biz Letölthető: www.burg.biz Download: www.burg.biz Download: www.burg.biz**
- **Download: www.burg.biz**
	- **загрузка: www.burg.biz**
	- **Download (зареди): www.burg.biz**
	- **Download: www.burg.biz BA secuENTRY pro 7072 REMOTE kfs 08/2016**

### **Instructions for use**

Power supply: Stabilised mains adapter (5V – 12V) With the **secuENTRY pro 7072 REMOTE** you have the chance to switch a secuENTRY cylinder and the *secuENTRY pro 7071 RELAY*. The **secuENTRY pro 7072 REMOTE** is being initiated by a potential-free switch contact with an impulse duration of 0,5-1 second. The potential-free contact has to be connected between the blue connecting wire and the positive pole (red connector) to the voltage source.

SACLI

Please connect the wires according to the diagram.

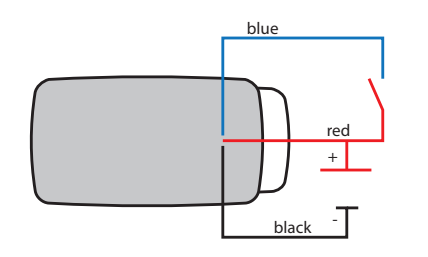

**Important:** With damage due to wrong installation, the warranty claim expires. The BURG-WÄCHTER KG reserves the right to make changes regarding the product, technical data or the user manual without prior notice.

Please read the instruction manual carefully before commissioning. The installation should only be performed with the necessary knowledge. The **secuENTRY pro 7072 REMOTE** is not constructed for exterior assembly, it should not be exposed to direct weather. For secure appliance we advise you to conduct the assembly in a weather protected area.

## **QR code**

Enclosed to every **secuENTRY pro 7072 REMOTE** is a QR code. This QR code is required for setting up the switching possibilities via the secuENTRY software.

**Attention! With a loss of the QR code, the secuENTRY pro 7072 REMOTE cannot be introduced to the software and is therefore unusable. Please store the code away safely!**

*Tip: The QR-code can also be scanned in electronic form as a file or saved as a photo onto a protected data carrier.* 

#### **Commissioning**

The **secuENTRY pro 7072 REMOTE** functions as an evaluation unit that is integrated into your locking environment via the PC software. This instruction manual demonstrates only the procedure for incorporating the **secuENTRY pro 7072 REMOTE**, learn more details from the instructions for the PC software.

### **Instructing the secuENTRY pro 7072 REMOTE**

For instruction to the software, the QR code needs to be scanned.

- Connect a webcam
- Right-click in the user administrator menu on the field "Serial Number"
- Select "Scan QR-Ident" and afterwards "Scan Key/Switch"

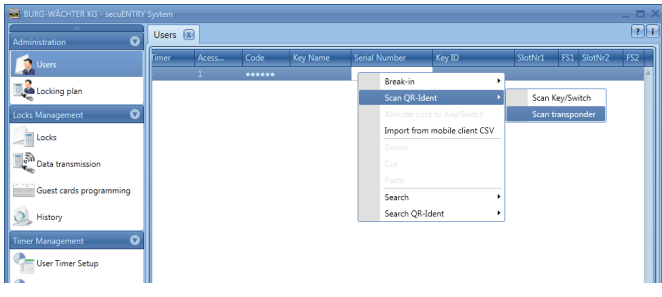

#### **Ill.1: Scanning of the transponder**

• Hold the QR code in front of the camera so that it can be read properly. Please note that the QR code of the Key/Remote includes the following information: (UID, BW and Type)

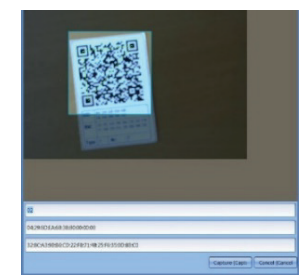

**Ill.2: Scanning QR code**

• Click **Capture** so that the data can be saved

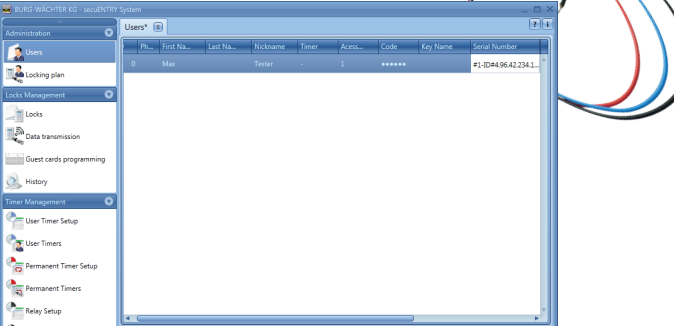

#### **Ill.3: User administration**

• Click **Save** - the data is transferred

#### **Programming mode**

The secuENTRY pro 7072 Remote can be assigned via the PC software as 1:1 or 1:n to the programmed locks. For this setting, the Remote must be in programming mode. This requires the contact between the blue lead wire and the red positive pole for 10 sec. to be closed and the remote switches for 40 sec. to the programming mode. Further details on the allocation options can be found in the manual of the PC software.

# **Warranty**

To provide you with a qualitative impeccable and valuable product and to optimally help you in the case of service or repair, it is necessary that flawed or defective devices are handed back to your retailer together with the QR code and the original proof of purchase.

## **Disposal of your device**

#### Dear customer,

please help to avoid waste. If you consider to dispose of this device, please note that many components of it consist of valuable materials that can be recycled.

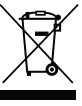

We point to the fact that electric and electronical devices as well as batteries are not to be disposed via household rubbish but need to be collected separately. Please inform yourself at your local competent authority about respective collecting points for batteries and electric waste.

For questions about the EG declaration of conformity please contact info@burg.biz.

Printing and typographical errors as well as technical alterations reserved.